Cloudera Edge Management 1.5.1

# **Exporting and Importing Dataflows**

Date published: 2019-04-15 Date modified: 2023-04-18

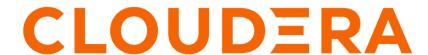

### **Legal Notice**

© Cloudera Inc. 2024. All rights reserved.

The documentation is and contains Cloudera proprietary information protected by copyright and other intellectual property rights. No license under copyright or any other intellectual property right is granted herein.

Unless otherwise noted, scripts and sample code are licensed under the Apache License, Version 2.0.

Copyright information for Cloudera software may be found within the documentation accompanying each component in a particular release.

Cloudera software includes software from various open source or other third party projects, and may be released under the Apache Software License 2.0 ("ASLv2"), the Affero General Public License version 3 (AGPLv3), or other license terms. Other software included may be released under the terms of alternative open source licenses. Please review the license and notice files accompanying the software for additional licensing information.

Please visit the Cloudera software product page for more information on Cloudera software. For more information on Cloudera support services, please visit either the Support or Sales page. Feel free to contact us directly to discuss your specific needs.

Cloudera reserves the right to change any products at any time, and without notice. Cloudera assumes no responsibility nor liability arising from the use of products, except as expressly agreed to in writing by Cloudera.

Cloudera, Cloudera Altus, HUE, Impala, Cloudera Impala, and other Cloudera marks are registered or unregistered trademarks in the United States and other countries. All other trademarks are the property of their respective owners.

Disclaimer: EXCEPT AS EXPRESSLY PROVIDED IN A WRITTEN AGREEMENT WITH CLOUDERA, CLOUDERA DOES NOT MAKE NOR GIVE ANY REPRESENTATION, WARRANTY, NOR COVENANT OF ANY KIND, WHETHER EXPRESS OR IMPLIED, IN CONNECTION WITH CLOUDERA TECHNOLOGY OR RELATED SUPPORT PROVIDED IN CONNECTION THEREWITH. CLOUDERA DOES NOT WARRANT THAT CLOUDERA PRODUCTS NOR SOFTWARE WILL OPERATE UNINTERRUPTED NOR THAT IT WILL BE FREE FROM DEFECTS NOR ERRORS, THAT IT WILL PROTECT YOUR DATA FROM LOSS, CORRUPTION NOR UNAVAILABILITY, NOR THAT IT WILL MEET ALL OF CUSTOMER'S BUSINESS REQUIREMENTS. WITHOUT LIMITING THE FOREGOING, AND TO THE MAXIMUM EXTENT PERMITTED BY APPLICABLE LAW, CLOUDERA EXPRESSLY DISCLAIMS ANY AND ALL IMPLIED WARRANTIES, INCLUDING, BUT NOT LIMITED TO IMPLIED WARRANTIES OF MERCHANTABILITY, QUALITY, NON-INFRINGEMENT, TITLE, AND FITNESS FOR A PARTICULAR PURPOSE AND ANY REPRESENTATION, WARRANTY, OR COVENANT BASED ON COURSE OF DEALING OR USAGE IN TRADE.

## **Contents**

Exporting and importing dataflows in CEM......4

## **Exporting and importing dataflows in CEM**

Learn how to export and import dataflows by using REST API and Swagger in the Cloudera Edge Management (CEM).

In this example you use a client certificate for authentication. Ensure that your security settings are correct. For more details, see Configuration of mutual TLS authentication.

#### **Exporting dataflow with REST API**

#### With REST API

Trigger export with the following command after replacing all placeholders:

```
curl -v --cacert <cert-path>/ca-cert.pem \
    --key <cert-path>/admin-key.pem \
    --cert <cert-path>/admin-cert.pem \
    --pass <admin-password> \
    --output flow.json \
https://<efm-host>:<efm-port>/efm/api/designer/<test-agent-class>
/flows/export
```

If the export is successful, you find the exported flow in the flow.json file.

#### Through Swagger

- 1. Navigate to the Swagger UI: http://<cem-host>:<cem-port>/efm/swagger/.
  - Use https in the dropdown at the very top of the page if you have a secure setup.
- **2.** Go to the Flow Designer section and open /designer/{agentClassName}/flows/export.

```
/designer/{agentClassName}/flows/export Export flow content, parameters and agent manifest for a given agent class

POST /designer/{agentClassName}/flows/import Persists the given flow in the given agent class
```

- **3.** Click Try it out.
- **4.** In the agentClassName field, type the agent class name that contains the flow you want to export.
- 5. Click Execute.

After few seconds, EFM returns the content of the flow in JSON format. Save the JSON content in a text file.

#### Importing dataflow with REST API

#### With REST API

Trigger import with the following command after replacing all placeholders:

```
curl -v --cacert <cert-path>/ca-cert.pem \
    --key <cert-path>/admin-key.pem \
    --cert <cert-path>/admin-cert.pem \
    --pass <admin-password> \
    -d @flow.json \
    -H 'Content-Type: application/json' \ https://localhost:10090/
    efm/api/designer/<test-agent-class>/flows/import
```

#### Through Swagger

1. Navigate to the Swagger UI: http://<cem-host>:<cem-port>/efm/swagger/.

Use https in the dropdown at the very top of the page if you have a secure setup.

2. Go to the Flow Designer section and open /designer/{agentClassName}/flows/import.

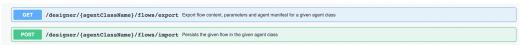

- 3. Click Try it out.
- 4. In the agentClassName field, type the agent class name where you want to import the flow.
- 5. Copy an exported flow content and paste it in the body field.
- 6. Click Execute.

After few seconds, EFM returns the response and you can see if the import is successful.

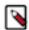

**Note:** After the import, only Edge Flow Manager (EFM) is aware of the new flow. You have to publish the flow in order to execute the flow update on the agent side.

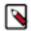

**Note:** Ensure that the agent call attributes (manifest) in the export and import are the same; otherwise, it might cause issues.